**Użyteczne projekty graficzne** 

# Twój wizerunek

Zaprojektuj razem z nami dokument prezentujący twój życiorys i wizytówkę. Zdobędziesz praktyczne umiejętności, które przydadzą ci się w życiu, zwłaszcza w formalnych sytuacjach. Kiedy będziesz się ubiegać o nową pracę, z łatwością przygotujesz profesjonalne CV. Gdy poznasz nowe osoby, wręczysz im elegancką wizytówkę, która sprawi, że zwrócą na ciebie uwagę i cię zapamiętają.

## Samodzielnie wykonane profesjonalne CV ze zdjęciem

Profesjonalnie przygotowane CV wyróżnia się czytelnym krojem pisma i przejrzystym układem bloków życiorysu. Margines lewy i prawy powinny mieć minimum 25 mm szerokości. Dobrze jest dodać zdjęcie – formalne, a nie z pikniku czy wycieczki. Pokazujemy, jak samodzielnie opracować takie CV w edytorze MS Word. Program ten ma wprawdzie wbudowany zestaw szablonów CV (zwanych tam życiorysami), jednak żaden nie przypadł nam do gustu. Nasz projekt jest dostosowany do wymogów europejskiego rynku pracy.

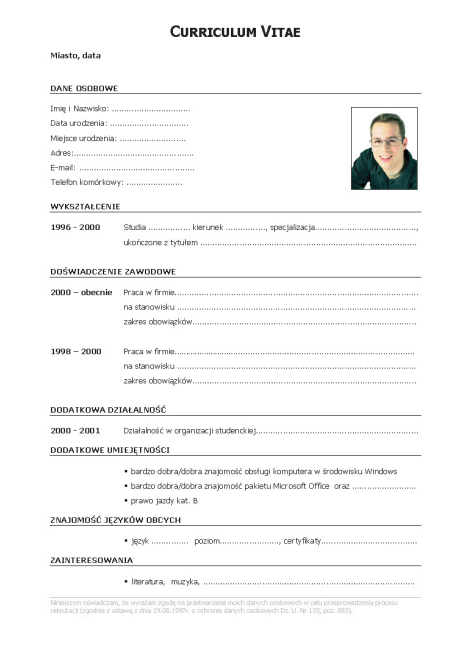

#### Projektowanie stałych elementów tekstowych

**1** Uruchom edytor MS Word. Automatycznie otworzy się obszar roboczy nowego dokumentu. Zacznij od wstawienia tytułu. Kliknij na pasku narzędziowym ikonę **Okienko**  A4 **formatowania** .

2 Po prawej stronie okna Worda wyświetli się okno formatowania **Style i formatowanie** Przy domyślnych ustawieniach edytora jest w nim niewiele stylów. Aby mieć ich więcej, rozwiń listę Pokaż: w dolnej części okna formatowania i wybierz z niej po-

zycję **.** Na liście stylów pojawią się wszystkie dostępne style.

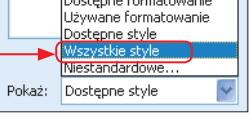

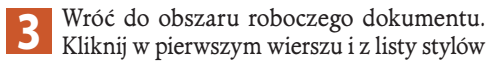

**3** Wróć do obszaru roboczego dokumentu.

wybierz styl **Tytul** . Napisz **Curriculum Vitae**.

4 Napis wydaje się zbyt mały. Zmodyfikuj nieco jego krój i wielkość czcionki. Zaznacz napis, klikając trzykrotnie myszką, następnie kliknij weń *prawym* przyciskiem myszy i z menu kontekstowego wybierz pozycję A Czcionka...

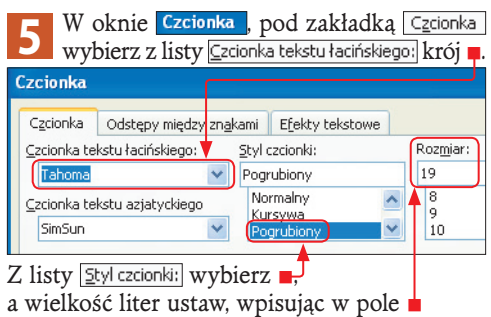

wartość 19. W sekcji **Efekty** zaznacz pole v Kapitaliki i kliknij <u>UK</u>

**6** Przejdź na koniec tytułu i wciśnij klawisz **[Enter]**. Następnie z listy stylów wybierz . Wpisz słowa **Miasto, data**. Tym razem napis będzie za duży. Podobnie jak w wypadku tytułu skorzystaj z okna dialogowego Czcionka, by zmienić krój na Tahoma, Pogrubiony o rozmiarze 10 punktów.

**7** Przejdź na koniec wiersza. Wciśnij dwa razy **[Enter]**, by przejść do wiersza, w którym powstanie pierwszy z nagłówków grupy informacji. Wpisz słowa **Dane osobowe**. Zmień styl na Nagłówek 1. Następnie kliknij strzałkę w dół obok nazwy stylu w oknie style i formatowanie i z rozwiniętego menu wybierz pozycję Mowy styl...

8 W oknie, jakie się pojawi, nazwij odpowied-<br>nio styl. Wpisz w polu **Nazwa:** np. **Nagłówek** grupy. Z listy **Styl na podstawie:** wybierz

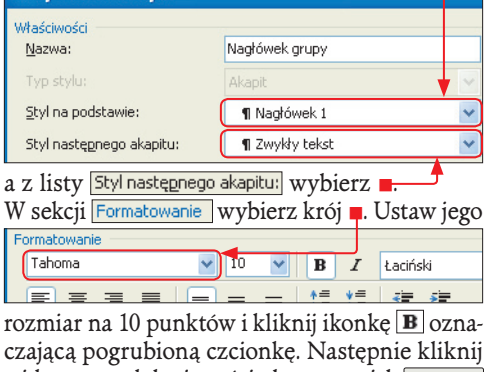

widoczny w dolnej części okna przycisk i z rozwiniętego menu wybierz **Obramowanie...** 

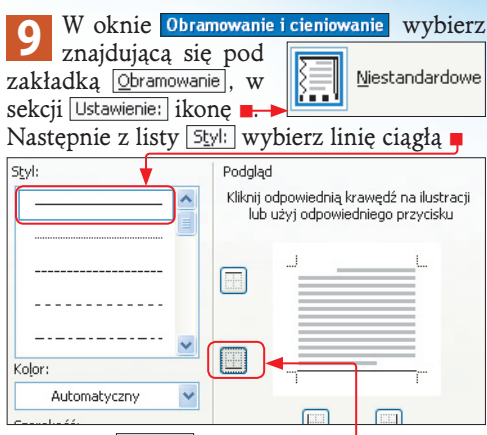

i w sekcji **Podgląd** kliknij ikonę **i** służącą do ustawienia dolnej krawędzi wiersza. Kliknij w tym i w kolejnym oknie. Na koniec wybierz z listy stylów nowo utworzony styl (w naszym przykładzie Nagłówek grupy).

**10** Kliknij trzykrotnie napis **Dane osobowe**, zaznaczysz cały wiersz. Następnie kliknij zaznaczenie *prawym* przyciskiem myszki i z menu kontekstowego wybierz  $\overline{A}$  Czcionka....</mark> W oknie, które zobaczysz, pod zakładką Czcionka zaznacz w sekcji Efekty pole W Wszystkie wersaliki i kliknij  $OK$ 

**11** Mając zaznaczony wiersz nagłówka grupy, skopiuj go do schowka (skrótem klawiszowym **[Ctrl+C]**). Następnie wciśnij trzy razy **[Enter]** i wklej zawartość schowka. Czynność tę powtórz tyle razy, ile nagłówków grup przewidujesz w CV, ale wciskaj **[Enter]** tylko dwa razy. W naszym projekcie jest siedem nagłówków grup. Wszystkie mają nazwę **Dane osobowe**. Zmień ją, wpisując ich właściwe oznaczenia.

**12** Wstaw stopkę z informacją o przyzwoleniu na przetwarzanie danych osobowych. Z menu Widok wybierz **in Nagłóweki stopka**. Następnie przewiń okno dokumentu, tak by widzieć dolną część projektowanej strony. Kliknij w obszarze stopki i za pomocą paska narzędzi formatowania wybierz

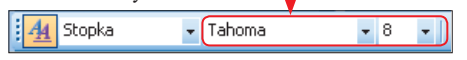

i wpisz tekst, w którym wyrażasz zgodę na przetwarzanie twoich danych (pełny tekst odczytasz w pliku z CV na naszym krążku). Po wpisaniu tekstu kliknij przycisk **Zamknij na pasku**<br>Nagłówek i stopka k .

#### Wstawianie treści

**1** Ustaw kursor pod nagłówkiem grupy **Dane osobowe**. Każdy akapit między nagłówkami grup powinien mieć styl Zwykły tekst.

Zmodyfikujemy go trochę, by tekst był czytelniejszy. W oknie styleiformatowanie kliknij Zwykły tekst. Rozwiń menu kryjące się pod strzałką obok nazwy stylu i wybierz opcję Modyfikuj... .

nki i. en denis<br>1. status<br>1. sprins<br>1. status<br>1. denis

 $\begin{array}{l} \hline \text{trivial} \\ \text{for all} \\ \text{trivial} \\ \text{there has} \end{array}$ 

**CELL** 

W nowo otwartym oknie Modyfikowanie stylu w sekcji Formatowanie zmień krój czcionki na **Tahoma**. Jej wielkość ustaw na 10 punktów

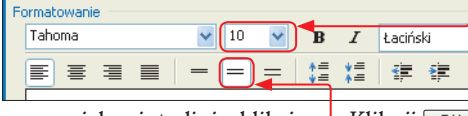

oraz zwiększ interlinię, klikając  $\blacksquare$ . Kliknij  $\lceil \circ \circ \cdot \rceil$ .

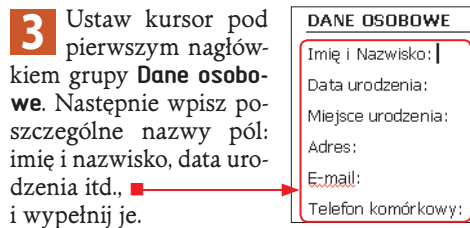

**4** Zapełnij treścią pozostałe grupy danych. Daty zaznacz czcionką pogrubioną. Natomiast tam, gdzie wymieniasz pewne cechy (np. umiejętności czy zainteresowania), zastosuj punktowanie. Po wpisaniu tekstu zaznacz go, kliknij zaznaczenie *prawym* klawiszem myszki i z menu kontekstowego wybierz 三 Punktory i numeracja.... .

5 W oknie Punktory i numeracja wybierz jeden<br>5 ze stylów dostępnych pod zakładką

Punktowane i kliknij **OK** Stosuj ten sam styl listy punktowanej w całym dokumencie.

**6** Aby łatwo wyrównać tekst w pionie we wszystkich grupach danych, naciskaj klawisz **[Tab]** po wpisaniu dat i na początku każdego nowego wiersza. Jeśli w którymś wierszu tekst nadal jest nierówny, zaznacz go, a następnie ustaw znacznik **Wcięcie pierwszego wiersza**

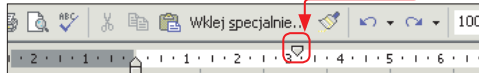

na poziomej linijce w odpowiednim miejscu. Tekst przesunie się automatycznie.

#### Wstawianie fotografii

**1** Umieść zdjęcie pod nagłówkiem grupy **Dane osobowe**. Ustaw kursor w jednym z wierszy tekstu pod tym nagłówkiem i z menu Wstaw wybierz Obraz i **&** z pliku... W oknie Wstawianie obrazu wyszukaj i wskaż nazwę pliku ze zdjęciem i kliknij wstaw.

**2** Do dokumentu zostanie wstawione zdjęcie, jednak "rozepchnie" ono wiersze tekstu. Aby to poprawić, kliknij fotografię *prawym* przyciskiem myszki i z menu kontekstowego wybierz Eormatuj obraz... .

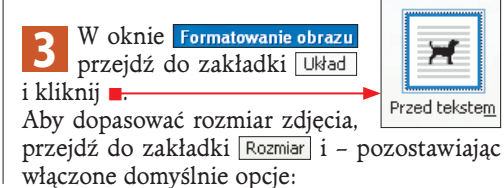

Zablokuj współczynnik proporcji √ Względem oryginalnego rozmiaru obrazu

zmień w sekcji Rozmiari obrót wartość w polu Wysokość: na 3,5 cm. Zrób obramowanie wokół zdjęcia – przejdź do zakładki Kolory i linie, w sekcji Linia rozwiń listę

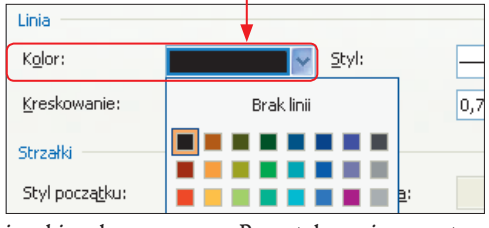

i wybierz barwę czarną. Pozostałe opcje pozostaw przy ich domyślnych ustawieniach. Kliknij przy $cisk$   $0K$ 

**4** Rozsunięty wcześniej tekst powróci do właściwych ustawień. Kliknij na zdjęcie i metodą przeciągnij i upuść umieść je na prawo od danych osobowych.

#### Zapisz jako szablon

**1** Gotowy projekt zapisz nie jako dokument, a jako szablon. Dzięki temu na podstawie opracowanego projektu będziesz mógł w przyszłości tworzyć dokumenty CV. Z menu Pik wybierz Zapisz jako...

2 W oknie Zapisz jako z listy Zapisz jako <u>typi</u> wy-<br>bierz **Szablon dokumentu programu Word**, W polu Nazwa pliku: powinny być już automatycznie wstawione słowa Curriculum Vitae, Kliknij Zapisz .

### Oryginalna wizytówka ozdobiona efektownym logo

Zaprojektujemy wizytówkę w darmowym programie DesignPro 5 PL. Najpierw opracujemy wzorzec wizytówki, czyli graficzne elementy

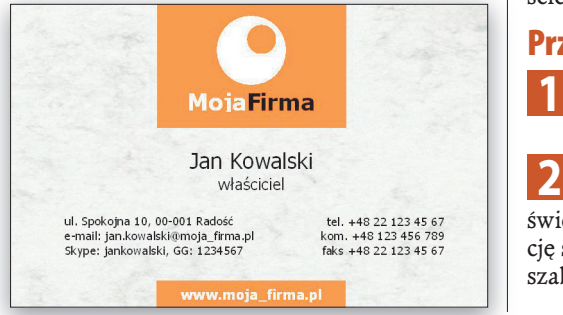

– logo i pasek z adresem strony WWW, a następnie na jednej kartce formatu A4 umieścimy 10 wizytówek – po 5 dla właściciela i współwłaścicielki przedsiębiorstwa "Moja firma".

#### Przygotowanie szablonu

**1** Uruchom program DesignPro 5 PL. Z menu<br> **1** Pik wybierz **Nowe i** D Nowy projekt...

2 W oknie Wybierz szablon z listy **Example 2** bierz **Wystówki**. W dolnej części okna wyświetlą się szablony wizytówek. Ustaw orientację strony na  $\odot$  Pionowo, a potem wybierz z listy szablonów element:<br>Element: 85 x 54 biały **Wizułówki** 

drukować po 10 wizytówek na papierze A4.

i kliknij <sup>OK</sup> Szablon ten zakłada, że będziesz

**3** W oknie głównym programu, w obsza-rze roboczym zobaczysz powiększony obraz pojedynczej wizytówki. To wzorzec. W dolnej części okna programu jest zaznaczona zakładka .

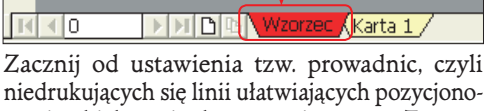

wanie obiektów i tekstu na wizytówce. Z menu Format wybierz opcję Siatka i prowadnice "a następnie Prowadnice...

→